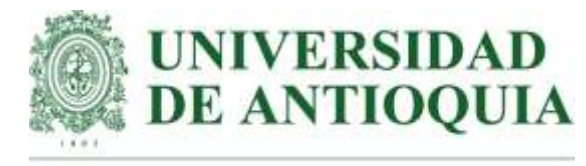

## Vicerrectoría de Docencia

#### **Departamento de Admisiones y Registro**

#### **Declaración de Incompleto Individual y Grupal por el portal Universitario**

El presente instructivo describe los pasos necesarios para realizar la solicitud de incompleto individual o grupal, a los estudiantes de pregrado y posgrado.

### **El Reglamento Estudiantil de Pregrado Acuerdo Superior 1 de 1981 en sus artículos 188 al 190, establece:**

**ARTÍCULO 188.** Cursos incompletos. Cuando por excepcionales razones previamente aceptadas por el decano de la facultad, uno o varios estudiantes tengan que aplazar la terminación de uno o varios cursos no se les asignará calificaciones en los mismos y en su reemplazo se colocará incompleto.

**ARTÍCULO 189.** Mientras aparezca en un curso la notificación incompleto se aplaza la definición de la situación académica del estudiante hasta tanto el incompleto sea resuelto.

**ARTÍCULO 190.** Para resolver el incompleto se dispondrá de un plazo no mayor de seis meses contados a partir de la fecha de su autorización. En caso de no resolver el incompleto, la calificación obtenida se determinará conforme a lo establecido para asignar la nota a los cursos, teniendo en cuenta que las evaluaciones no presentadas serán calificadas con cero, cero (0.0).

## **El Reglamento Estudiantil de Posgrado Acuerdo Superior 432 del 25 de noviembre de 2014, en su artículo 29 parágrafo 1 y 2 establece:**

**Parágrafo 1.** Cuando por motivos de fuerza mayor o por situaciones imputables a la Universidad de Antioquia, el estudiante no pueda terminar un curso en el respectivo período académico este se reportará como incompleto. La situación de incompleto será autorizada por el Comité de Posgrado respectivo y deberá ser resuelta en el período inmediatamente siguiente. La condición de incompleto no le impedirá renovar su matrícula al semestre siguiente. Cuando en desarrollo o al finalizar el periodo académico en el cual desarrolle el incompleto se advierta una condición de insuficiencia sobreviniente, el estudiante automáticamente pierde su condición de estudiante.

**Parágrafo 2.** Los trabajos de grado no son susceptibles de ser declarados incompletos al contar con la posibilidad de matricular en continuación.

# **PASOS PARA ACCEDER AL PORTAL UNIVERSITARIO: OPCIÓN CURSOS A CARGO**

Ingresar [a](http://www.udea.edu.co/) [www.udea.edu.co](http://www.udea.edu.co/) e ingresar como profesores

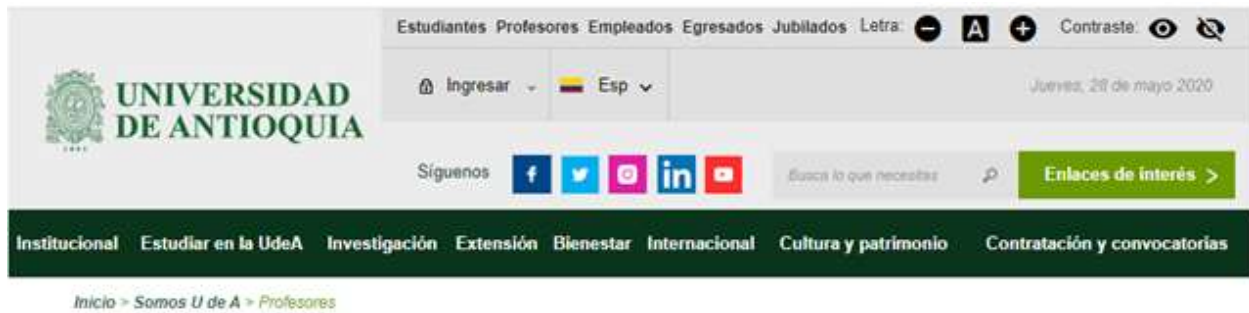

\* Dar clic a la opción Gestión Académica:

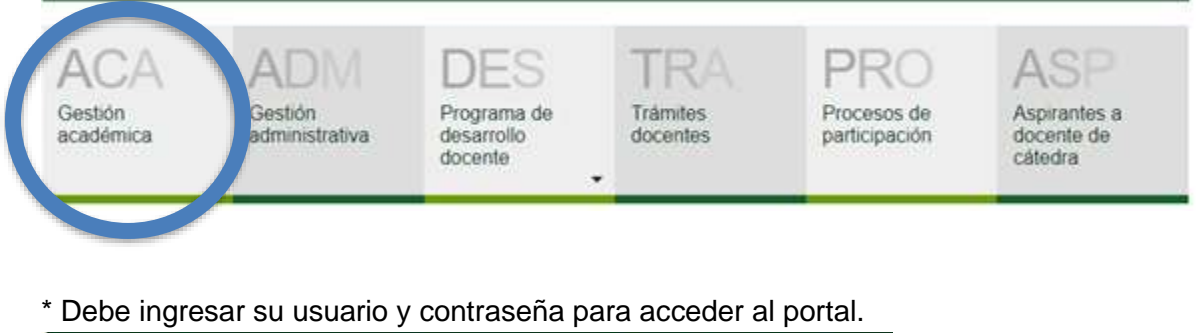

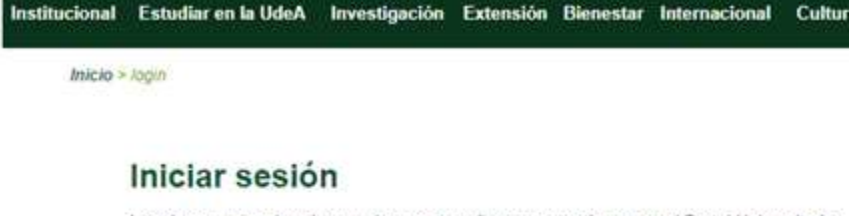

Introduzca su nombre de usuario y contraseña para autenticarse en el Portal Universitario.

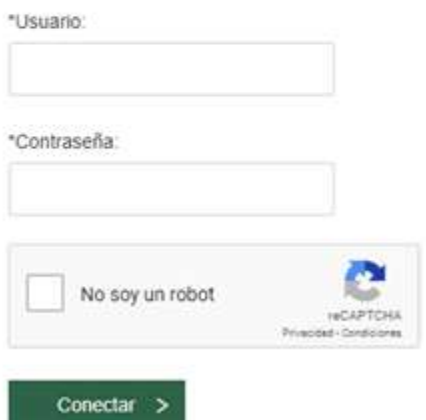

● Una vez ya autenticado, debe ingresar a la opción de "Cursos a cargo" y digitar nuevamente su clave de portal

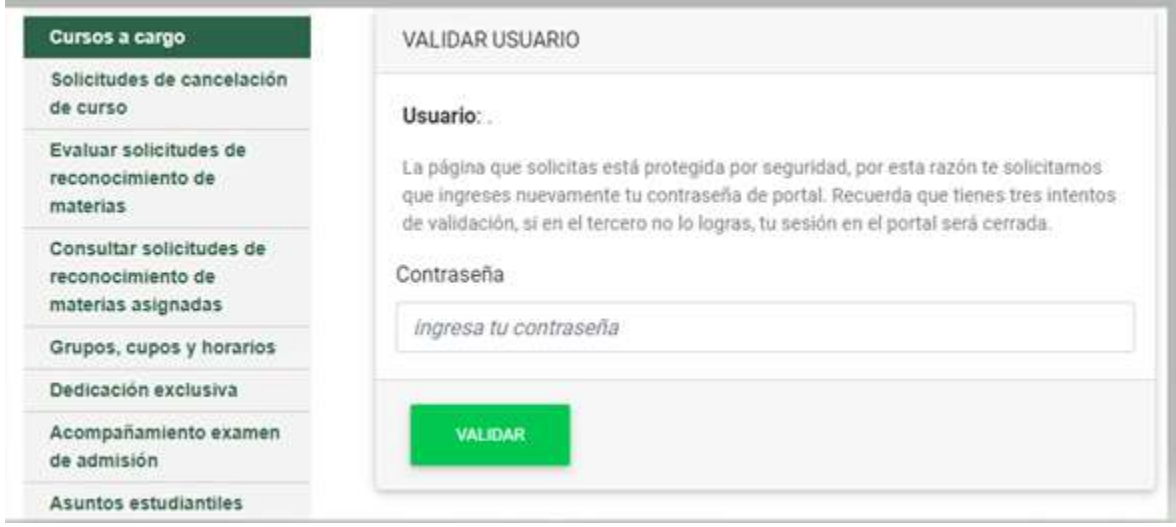

● Seleccione un curso, la opción que desea para este y finalmente oprima el respectivo botón 'Ir a la opción'.

Seleccione un curso, la opción que desea para este y finalmente oprima el respectivo botón 'Ir a la opción'.

Estados de un curso: N (Ingreso de notas), SC (Solicitud de correción de notas), SI (Solicitud de incompleto), C (Correción de notas), I (Incompleto), P (Periodo para solicitud de correcciones).

Tenga en cuenta:

- Si considera que a continuación le falta algún curso, que la fecha de terminación está incorrecta o que usted debería ser el coordinador del curso, por favor comuniquese con su respectivo vicedecano.
- · La administración de evaluaciones y la solicitud de incompleto sólo pueden ser realizados cuando el curso está en estado N.
- · El ingreso de faltas sólo puede ser realizado cuando el curso está en estado N y C.
- · El ingreso de habilitaciones sólo puede ser realizado cuando el curso está en estado C, 100% evaluado y antes de la fecha de terminación.
- · La solicitud de corrección sólo puede ser realizada cuando el curso está en estado P.
- Si tiene alguna dificultad, puede comunicarse con la mesa de ayuda al número 2195959 opción 3 o radicar la solicitud en la página soluciones.udea.edu.co usando su usuario y clave del portal.

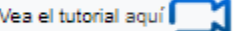

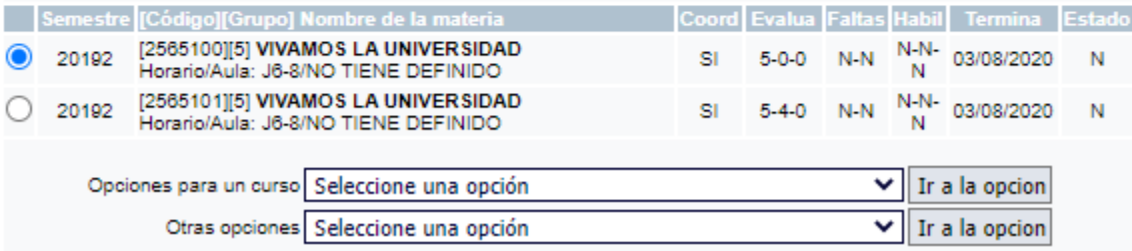

# **PARA DECLARAR EN ESTADO DE INCOMPLETO A UNO O VARIOS ESTUDIANTES DEL CURSO.**

**ATENCIÓN: Señor docente, si usted confirma las notas de todas las evaluaciones (es decir, la totalidad del curso), el sistema NO le permitirá declarar en estado de incompleto individual. Para declarar en estado de incompleto individual este paso lo debe realizar antes de cerrar el curso completamente.** 

**Nota:**

● La administración de evaluaciones y la solicitud de incompleto sólo pueden ser solicitados cuando el curso se encuentra en estado N (ingreso de notas).

Ingresar a cursos a cargo, a la opción "Solicitar incompleto individual" y presiona "ir a la opción", así:

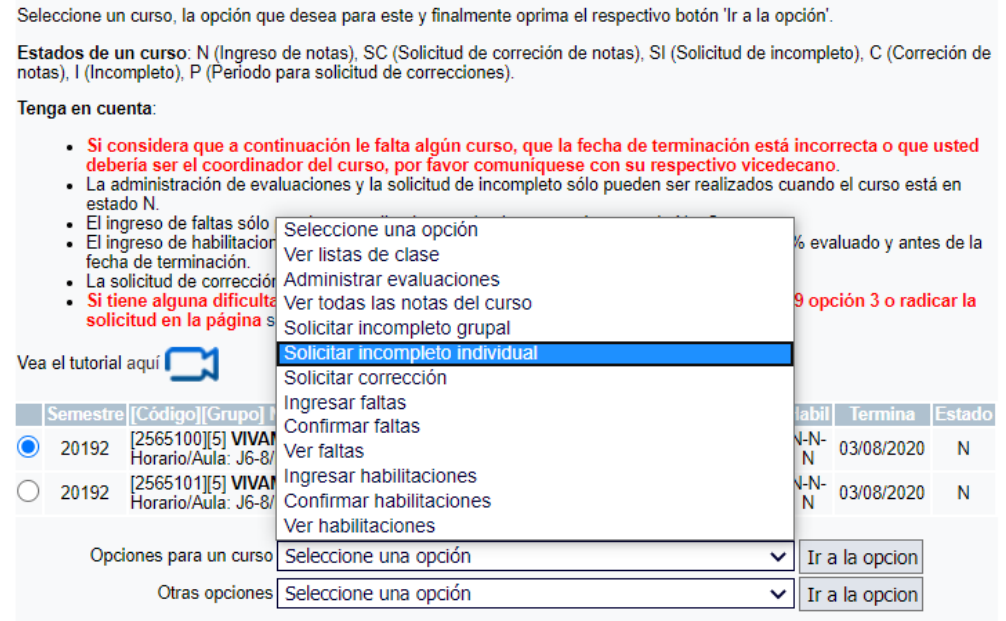

● Debe validarse nuevamente con su contraseña:

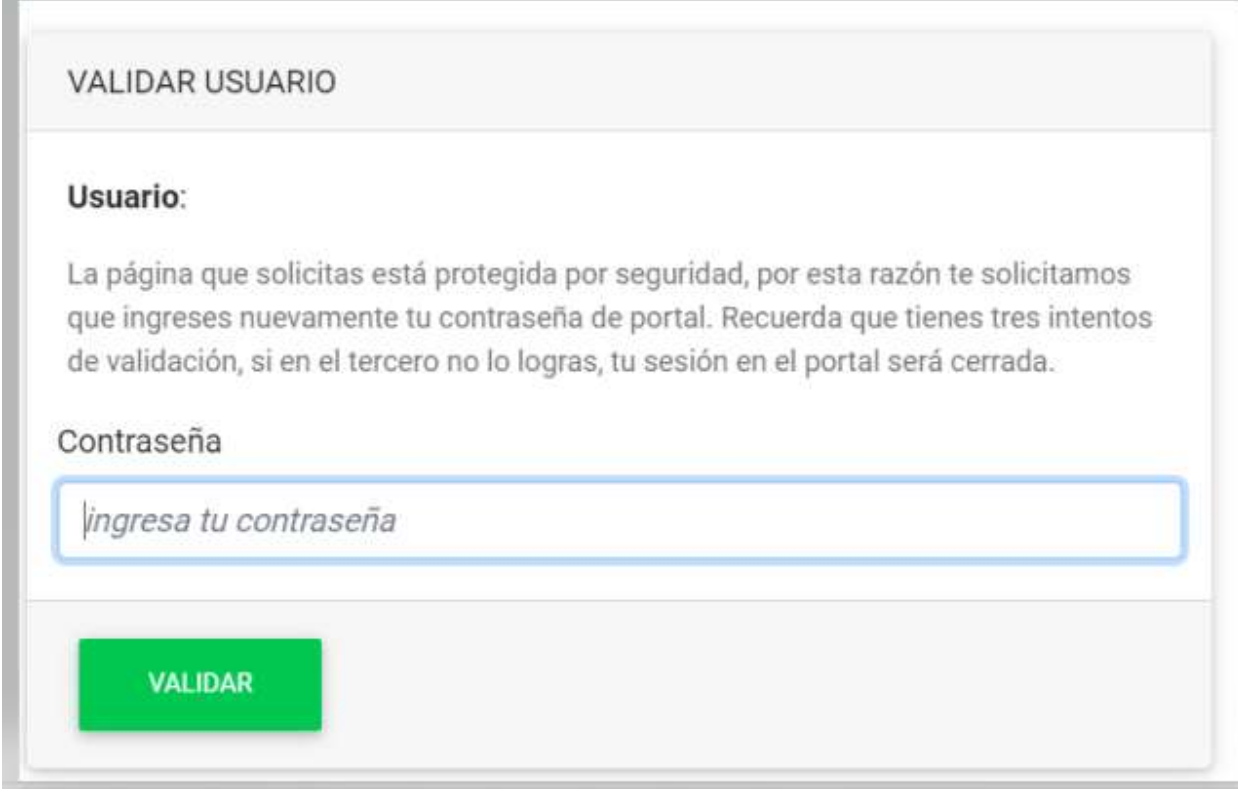

● Seguido de esto, le aparece la ventana con el código de la materia, el semestre y el grupo en que están los estudiantes:

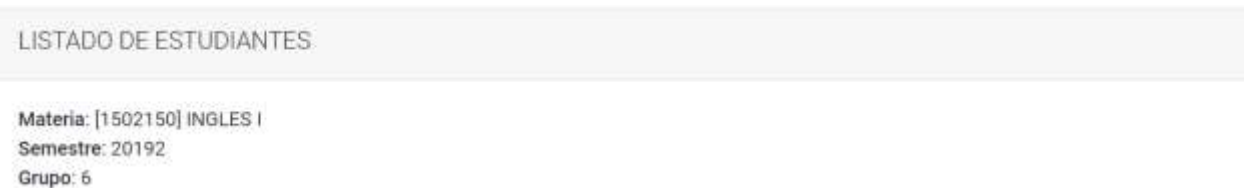

A continuación puedes declarar la materia incompleta a cualquiera de los estudiantes que aparecen en el listado.

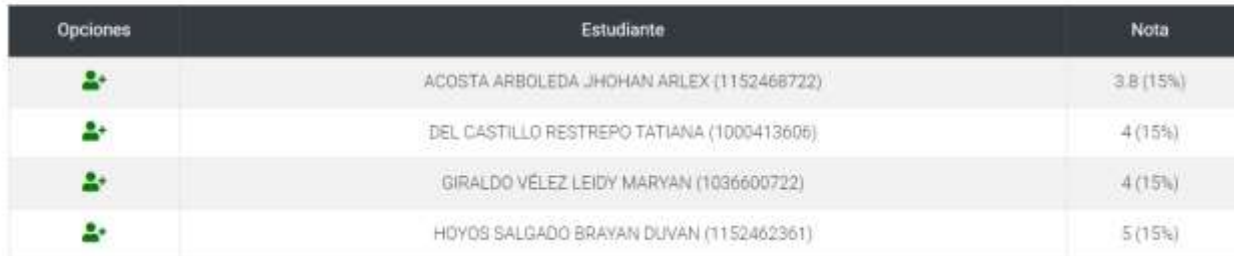

● Señalar el ícono verde "Declarar incompleto" para el estudiante que lo requiera.

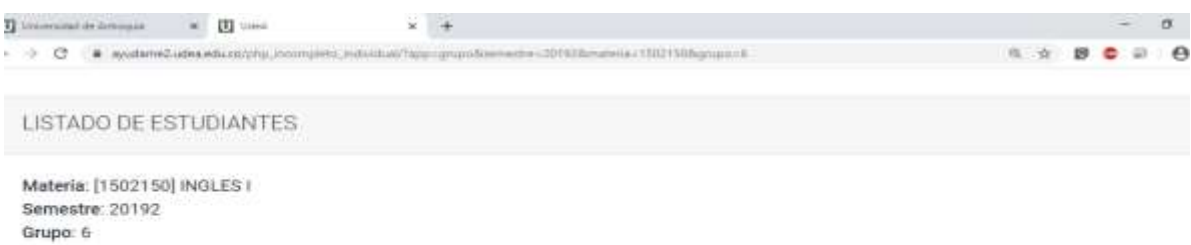

A continuación puedes declarar la materia incompleta a cualquiera de los estudiantes que aparecen en el listado.

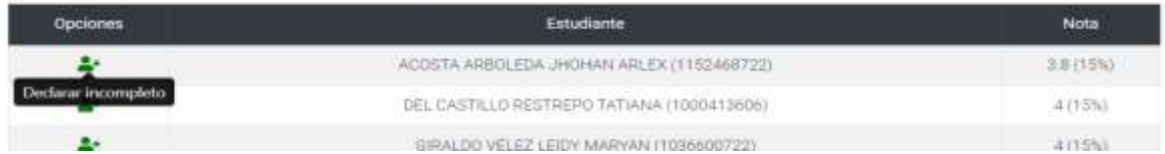

Al señalar el ícono, le aparece la ventana donde debe ingresar la justificación y presiona "Declarar"

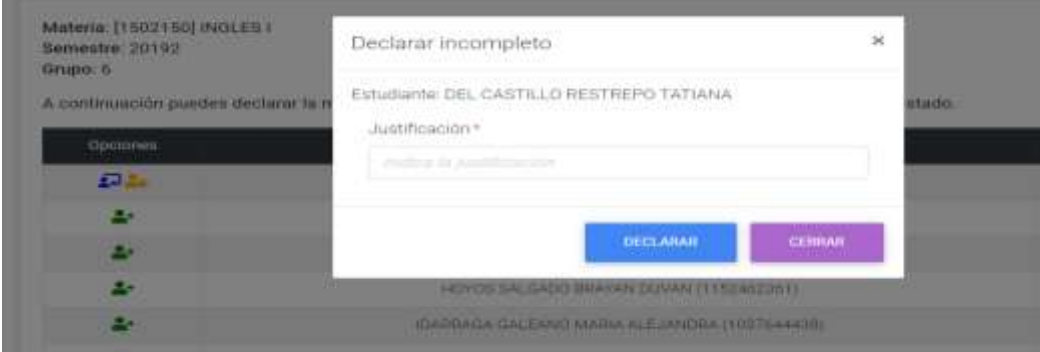

● Una vez presiona el botón "Declarar" sale el mensaje "la solicitud fue realizada exitosamente":

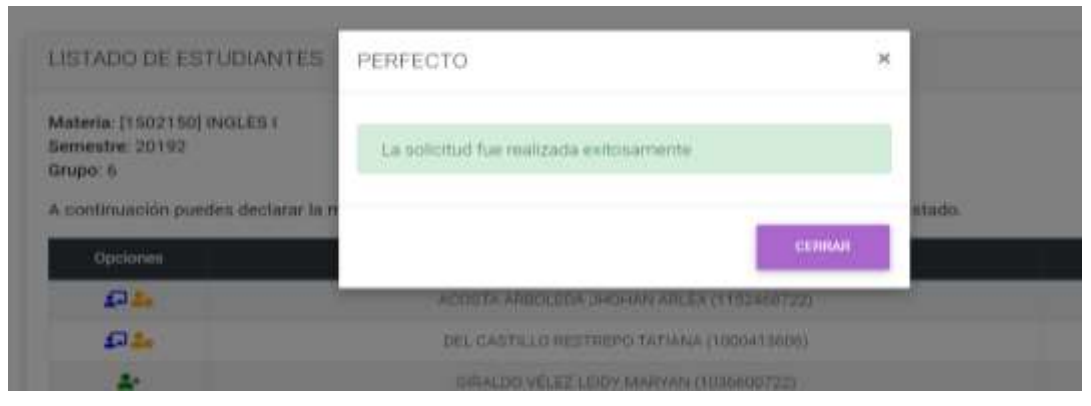

● Le aparecerán dos íconos al lado del estudiante, así:

LISTADO DE ESTUDIANTES

```
Materia: [1502150] INGLES I
Semestre: 20192
Grupo: 6
```
A continuación puedes declarar la materia incompleta a cualquiera de los estudiantes que aparecen en el listado.

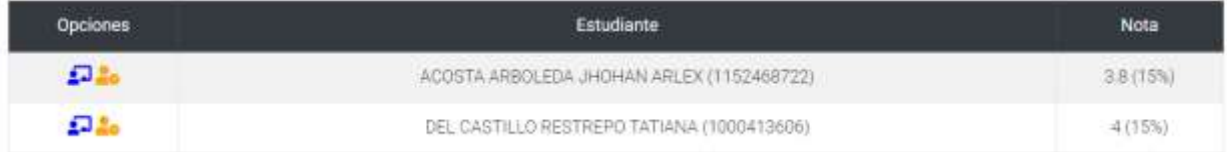

Los íconos se distinguen, así:

- El icono azul corresponde a la justificación del docente
- El icono amarillo corresponde al estado en el cual se encuentra la solicitud del incompleto por parte de la vicedecanatura.

```
Materia: [1502150] INGLES I
Semestre: 20192
Grupo: 6
```
A continuación puedes declarar la materia incompleta a cualquiera de los estudiantes que aparecen en el listado.

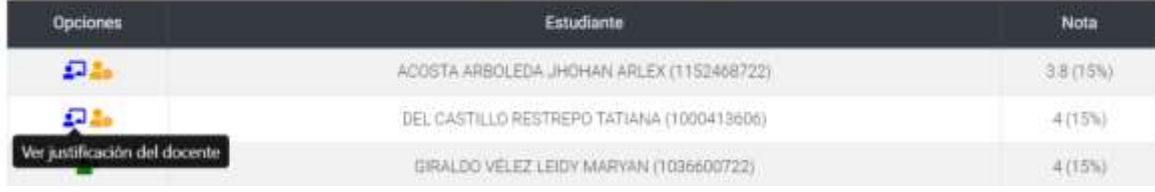

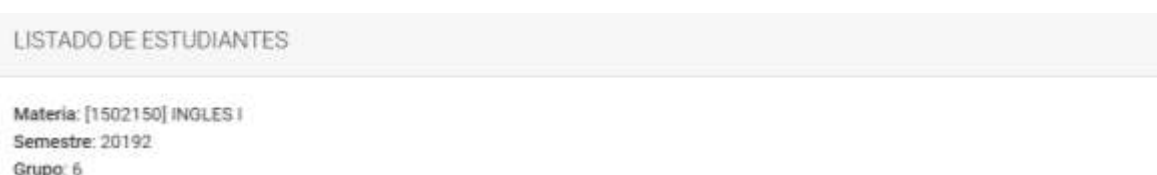

A continuación puedes declarar la materia incompleta a cualquiera de los estudiantes que aparecen en el listado.

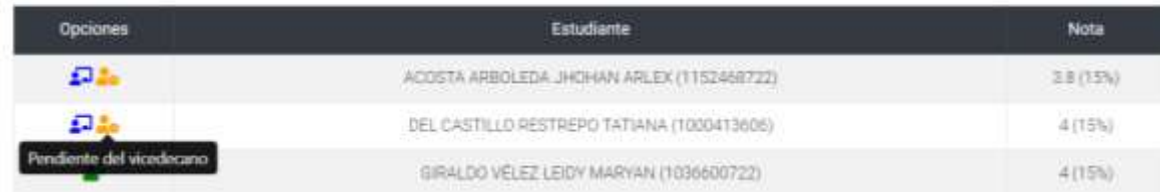

**Importante: Luego de realizar la solicitud para declarar en incompleto individual a un estudiante, puede remitirse a reportar y cerrar el curso regularmente. Tenga presente que el estudiante al cual le solicitó el incompleto ya no va a visualizarse en la lista del curso.** 

# **PARA DECLARAR EN ESTADO DE INCOMPLETO A TODO EL CURSO (INCOMPLETO GRUPAL)**

Una vez seleccionado el curso, escoja del campo "opciones para un curso", la opción "solicitar incompleto grupal" y de clic en "Ir a la opción"

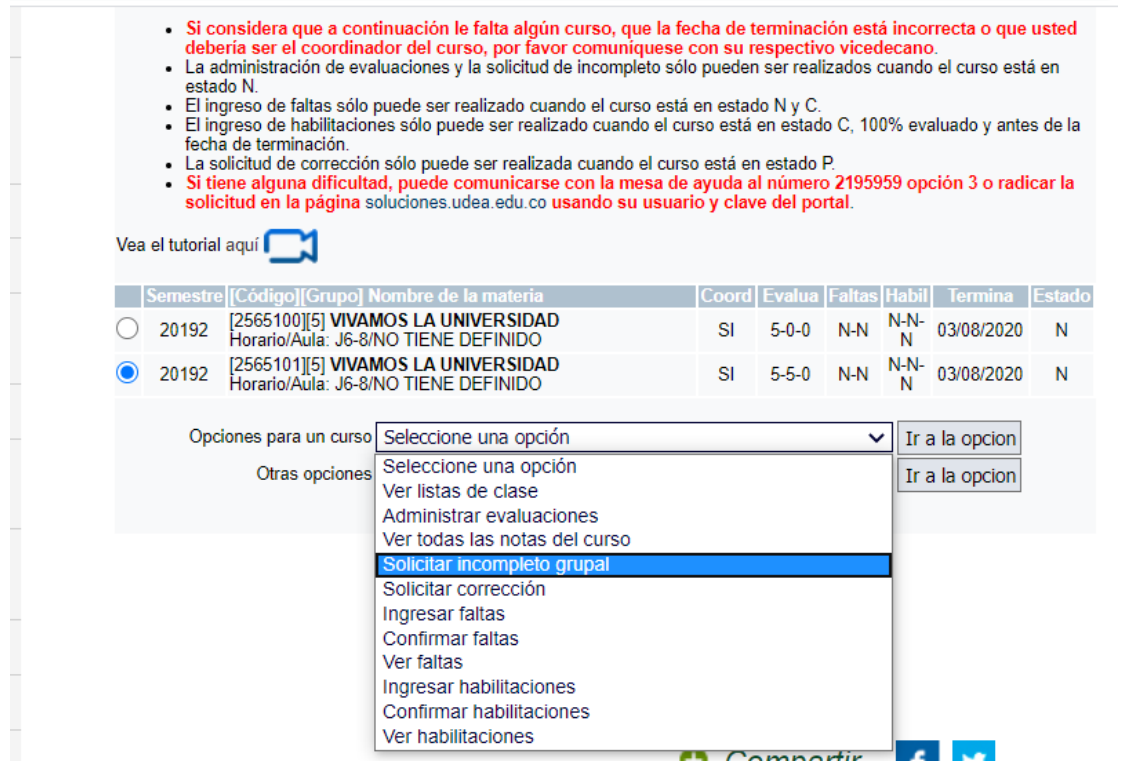

Se despliega una ventana donde debe registrar la justificación para declarar el curso como incompleto grupal, esta se notificará al Vicedecano, Subdirector o Jefe de formación de la unidad académica.

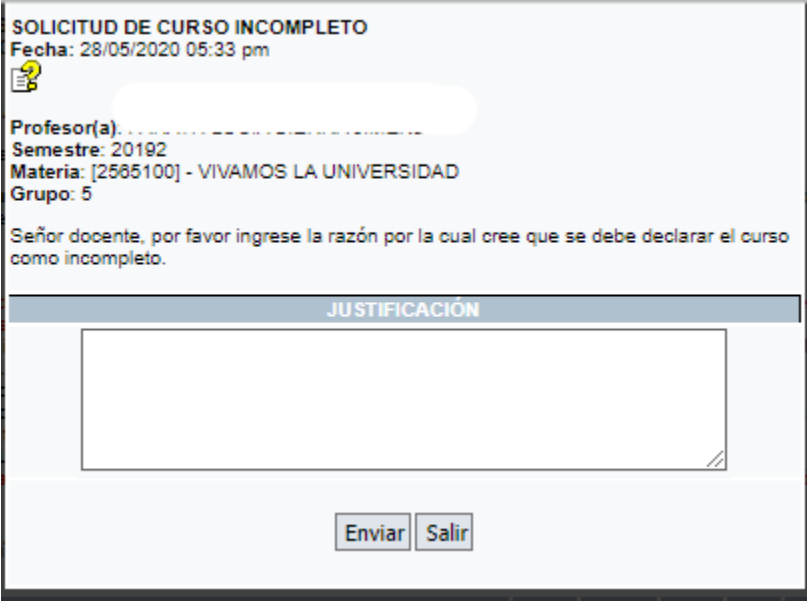

Una vez le dé "enviar" el curso queda en un estado "**SI"**, pendiente de aprobación por parte de la Unidad Académica (Vicedecano, subdirector o jefe de formación); una vez aprobado el curso queda en un estado "**I" (Incompleto).**

Cualquier inquietud o dificultad por favor escribir al correo:

[Jesus.gutierrez@udea.edu.co](mailto:Jesus.gutierrez@udea.edu.co) o [nataly.vasquezb@udea.edu.co](mailto:nataly.vasquezb@udea.edu.co)